## Allplan 2018 / 2019

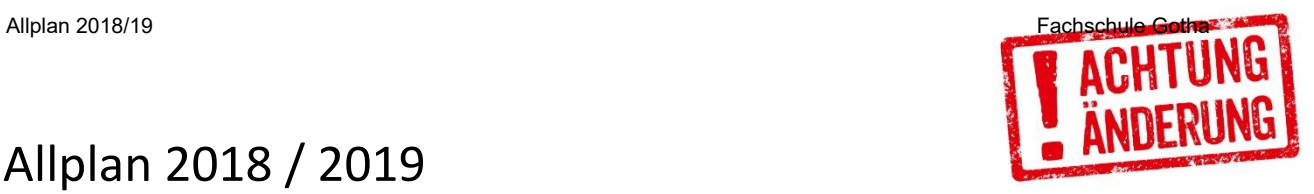

Schön gezeichnet, trotzdem falsch  $\rightarrow$  musst Du ändern!

In Allplan gibt es jede Menge Möglichkeiten bestehende Elemente / Bauteile zu ändern.

Hier die wichtigsten…

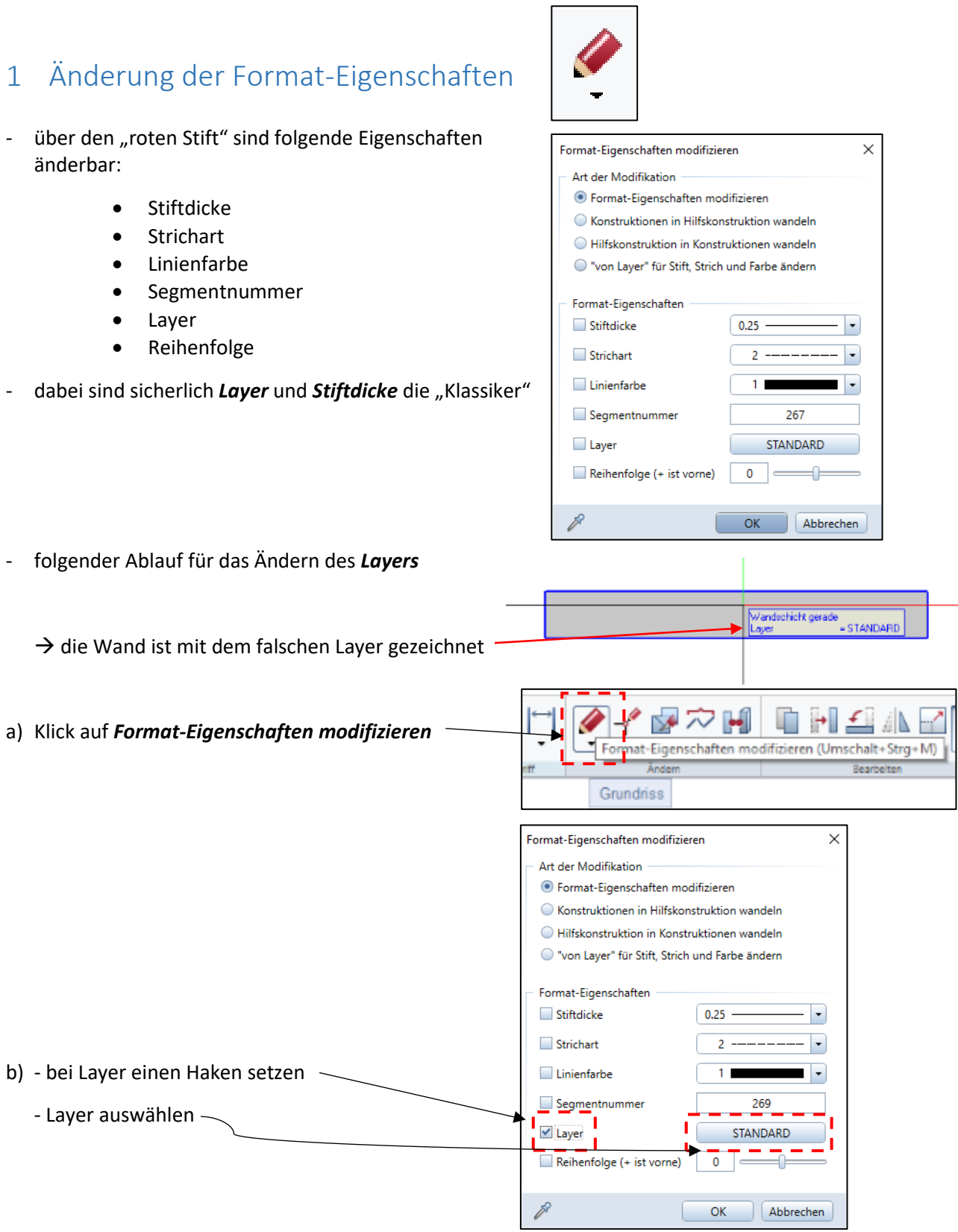

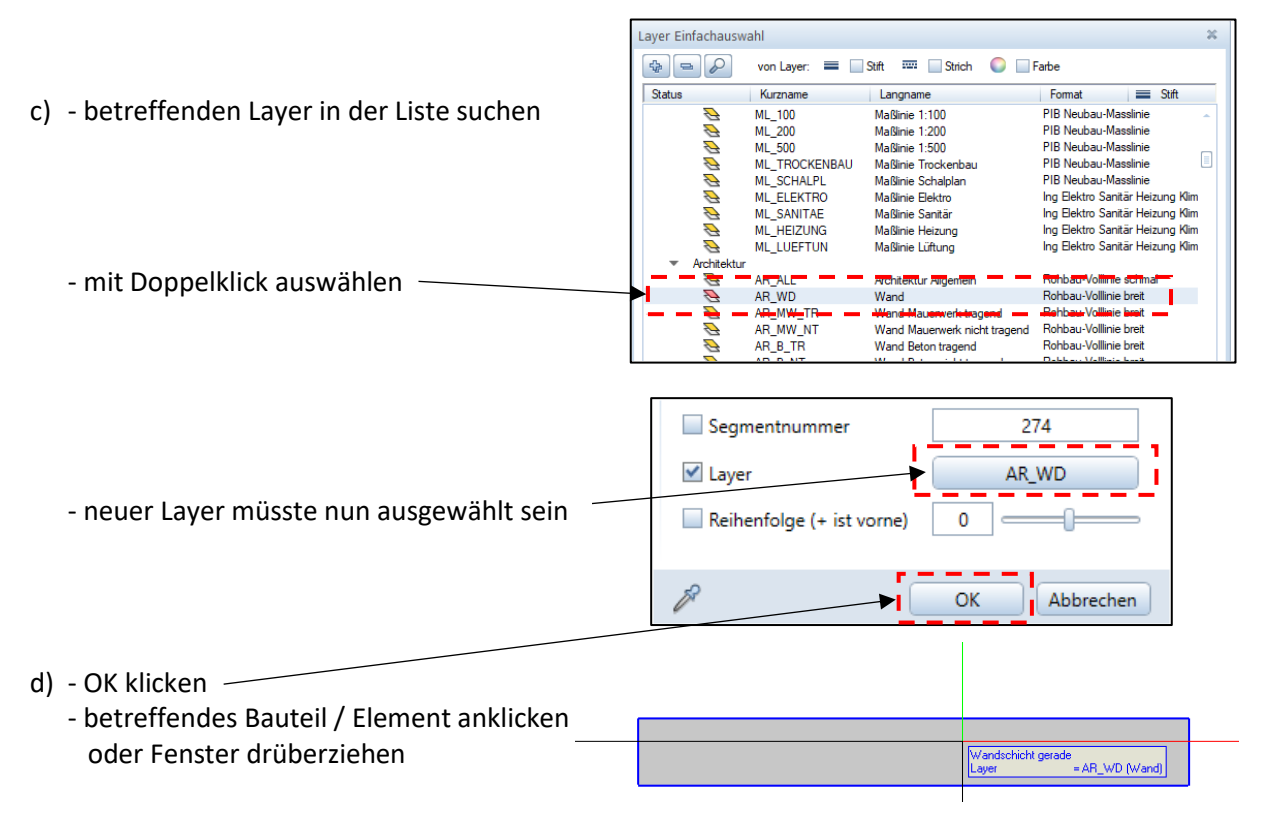

## 2 Allgemeine Architektur-Eigenschaften ändern

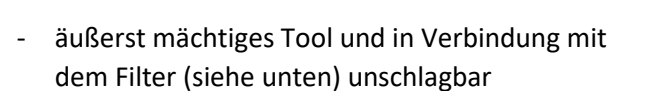

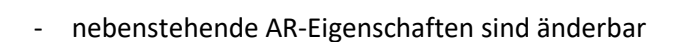

- die "Klassiker", aus meiner Sicht sind...
	- Oberfläche
	- Stilfläche
	- Abrechnungsart

Allgemeine Ar-Eigenschaften modifizieren  $\mathbf{F}$   $\mathbf{X}$ Formateigenschaften  $\Box$  = stift  $\blacksquare$  Strich **O** Farbe ■ <sup>S</sup> Layer Stift von Layer Strich von Layer Ë **D &** Farbe von Layer  $\overline{\phantom{a}}$   $\overline{\phantom{a}}$   $\overline{\phantom{a}}$   $\overline{\phantom{a}}$   $\overline{\phantom{a}}$  oberfläche Flächendarstellung  $\Box$ Schraffur  $\Box$ **III** Muster A Fülffäche **Pixelfläche** Im Grundriss darste Schraffur in Bauteil Architektur Allgemein Gewerk  $\Box$  Priorität Abrechnungsart Wechselwirkung  $\Box$  Höhe  $\Box$  Qualität Material Bezeichnung Material Architektur Material Statik Material Bauphysik Produktionsart **Klassifizierung** statisch\_tragend Umbaukategorie

- folgender Ablauf für das Ändern der *Oberfläche*
	- **alle** Wände wurden mit einem schönen Ockerton erstellt
	- $\rightarrow$  gefällt nicht mehr
	- $\rightarrow$  alle Wände in einem Rutsch ändern

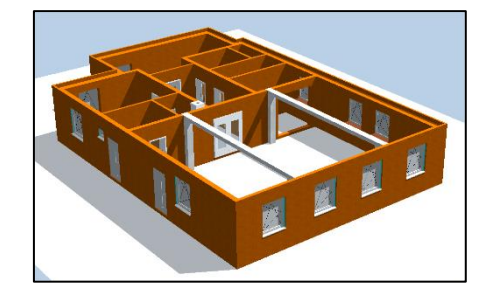

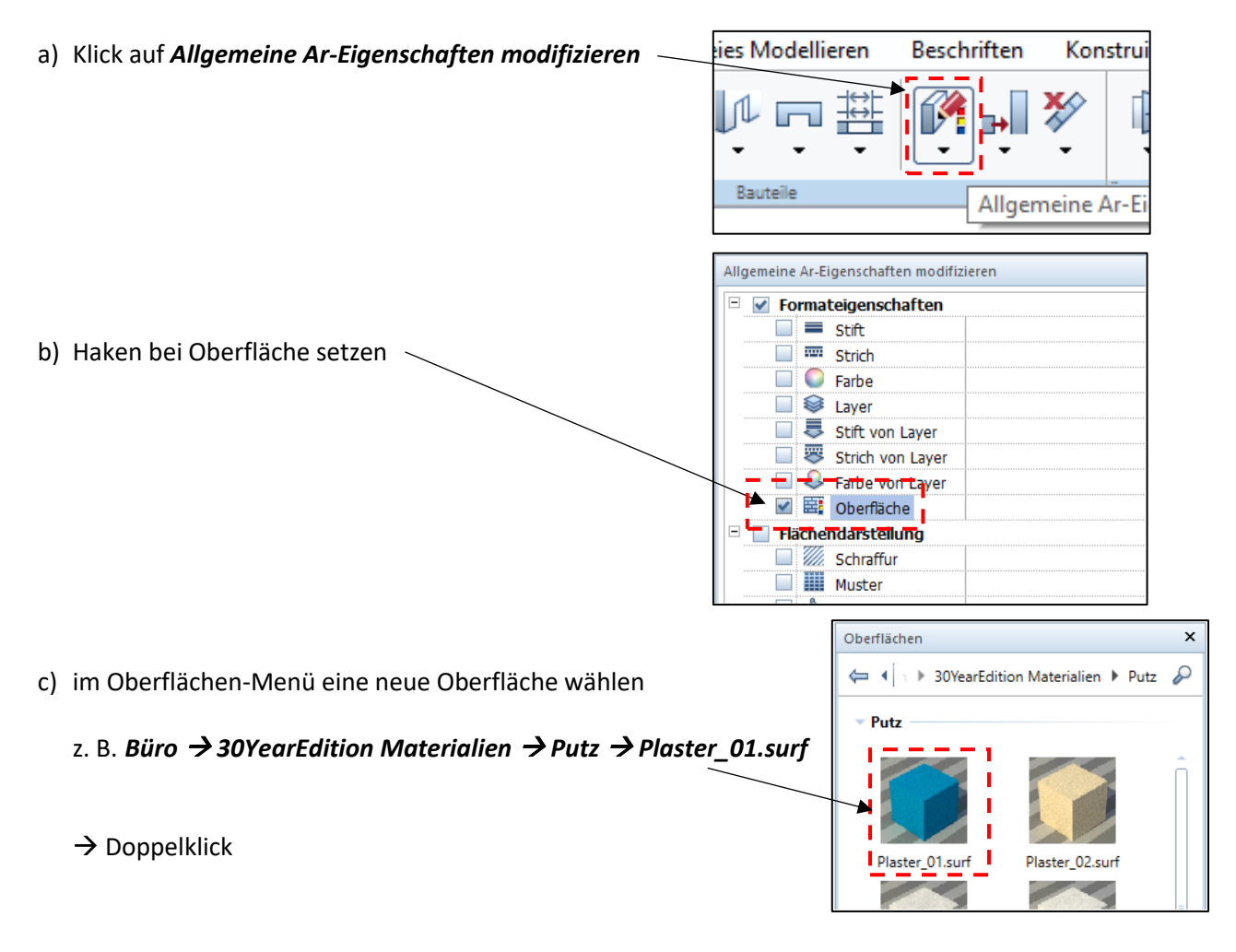

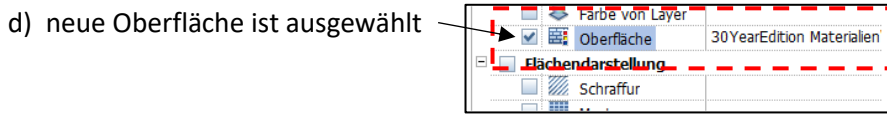

## **Achtung: Fenster nicht schließen**

- jetzt sollen ja nicht die Oberflächen von allen Bauteilen geädert werden
	- z. B. alle Wände  $d = 36,5$
	- $\rightarrow$  Filter einsetzen

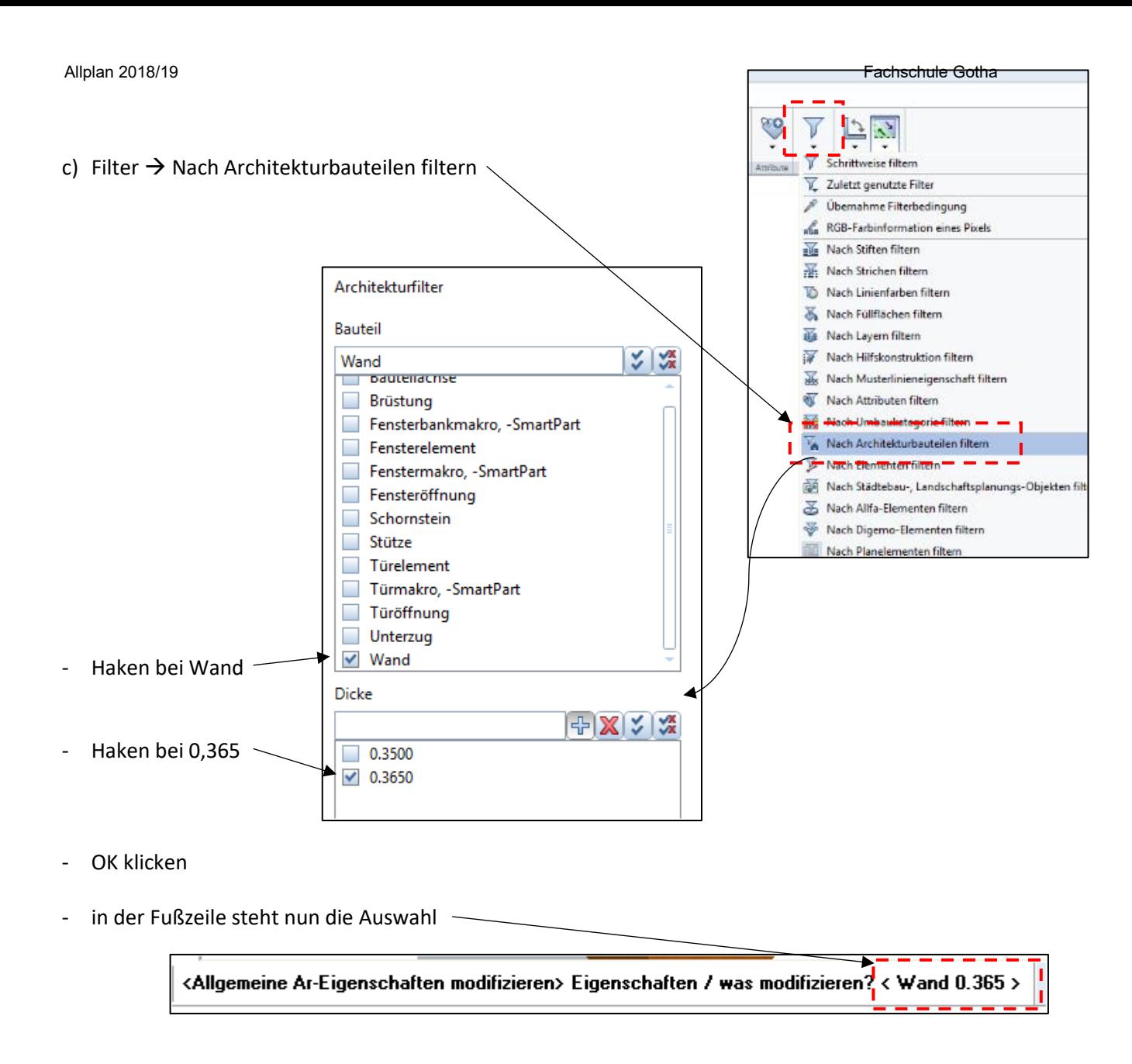

d) über die ganze Zeichnung ein Fenster ziehen (es werden die 36,5er-Wände rot selektiert)

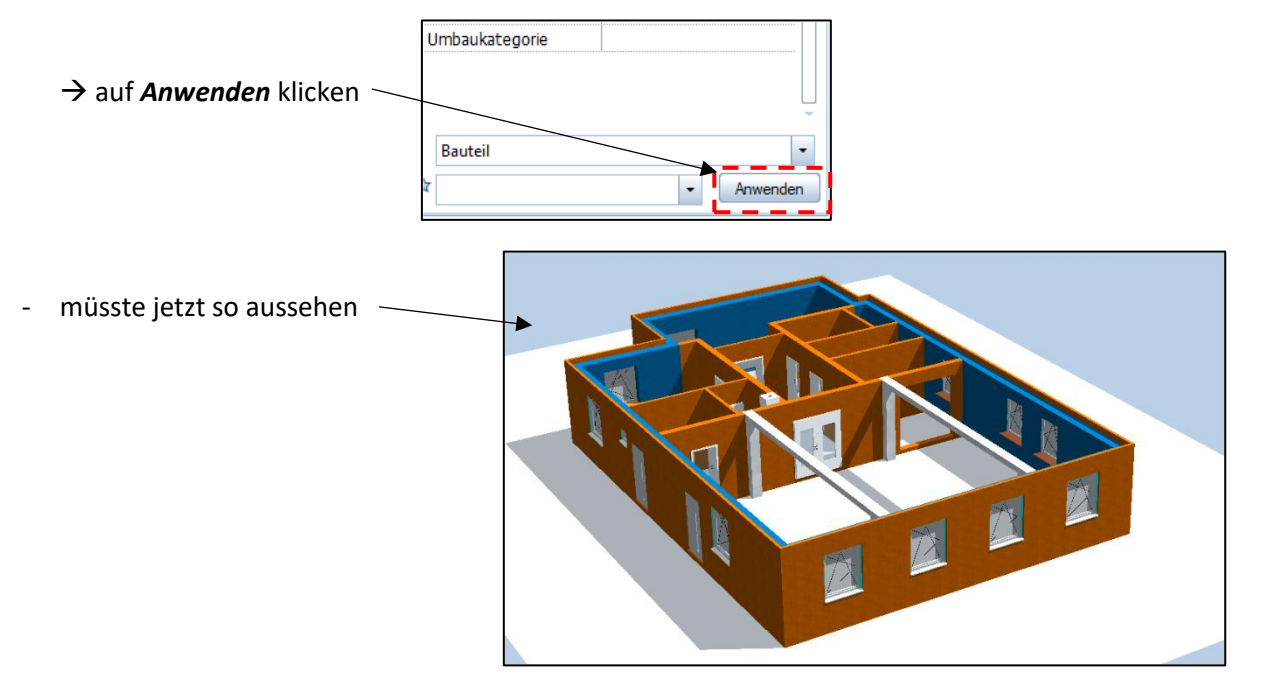

## 3 Filter einsetzen

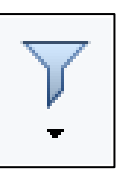

- wenn nur ganz bestimmte Bauteile / Elemente geändert, gelöscht oder modifiziert werden sollen, dann *Filter* einsetzen
- folgender Ablauf für das Löschen von bestimmten Füllflächen
	- $\rightarrow$  die pinkfarbenen Füllflächen sollen gelöscht werden
- a) Klick auf *Löschen*

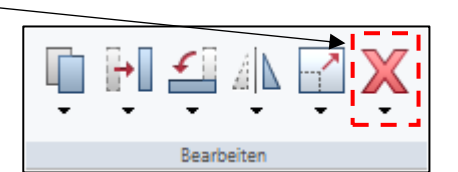

Füllflächen-Filter

**OK** 

 $\overline{\phantom{a}}$  3

- b) Filter wählen *Nach Füllflächen filtern*
- es werden alle Füllflächen die auf der Zeichnung verwendet werden angezeigt
	- $\rightarrow$  Haken setzen
	- $\rightarrow$  OK
- in der Fußzeile wir die Auswahl angezeigt
- <Löschen> Was möchten Sie löschen? < FILLING\_COLOR\_1=5 >

Y

Σ

p  $\epsilon_{\rm GB}^2$ 

巠

 $\pmb{\times}$ 

Bedingung:  $\boxed{=}$  <> Abbrechen

Schrittweise filtern

Nach Stiften filtern Mach Strichen filtern Nach Linienfarben filtern  $\sqrt{3}$  Nach Füllflächen filtern Nach Layern filtern

Nach Hilfskonstruktion filtern

Zuletzt genutzte Filter Übernahme Filterbedingung

RGB-Farbinformation eines Pixels

c) Fenster über gesamte Zeichnung ziehen

 $\rightarrow$  fertig

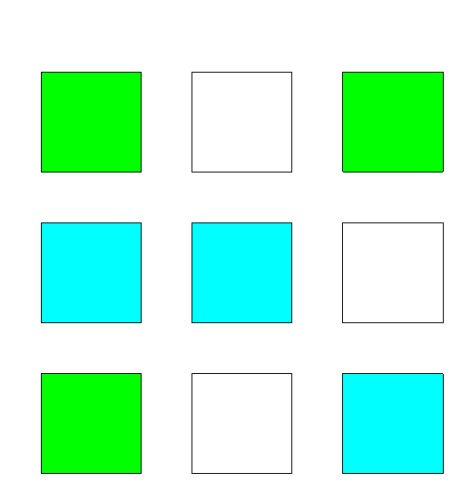